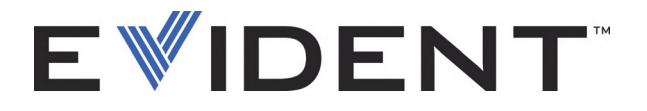

# 使用 COBRA 扫查器进行 焊缝检测时的 OmniScan 设置 入门指导

软件版本 2.0 DMTA-20009-01ZH — 版本 B 2022 年 9 月

EVIDENT CANADA, 3415, Rue Pierre-Ardouin, Québec (QC) G1P 0B3 Canada

本手册及其所描述的产品和程序受《加拿大版权法》(R.S., 1985年, 第C-42章)、其他国家的法律以及国际条约的保护,因此未经 Evident 公司的事 先书面同意,无论是否用于销售,均不得对本手册进行整体或部分复制。依 据版权法规定,复制包括翻译成其他语言或转换为其他形式。

© 2022 年 Evident 所有。保留所有权利。

译自英文原版手册:*OmniScan Setup for a Weld Inspection Using the COBRA Scanner: Getting Started Guide* (DMTA-20009-01EN – Rev. B, September 2022) Copyright © 2022 by Evident.

为确保手册内容准确,手册的编写与翻译力求符合规范的语言习惯。手册所 说明的产品为其扉页上印刷日期之前制造的产品。因此如果产品在此日期之 后有所更新,手册用来说明的产品和实际产品之间可能会有些许差别。

手册所包含的内容会随时变化,恕不事先通知。

软件版本 2.0 手册编号:DMTA-20009-01ZH 版本 B 2022 年 9 月

在加拿大印刷

所有品牌为它们各自拥有者或第三方实体的商标或注册商标。

## 目录

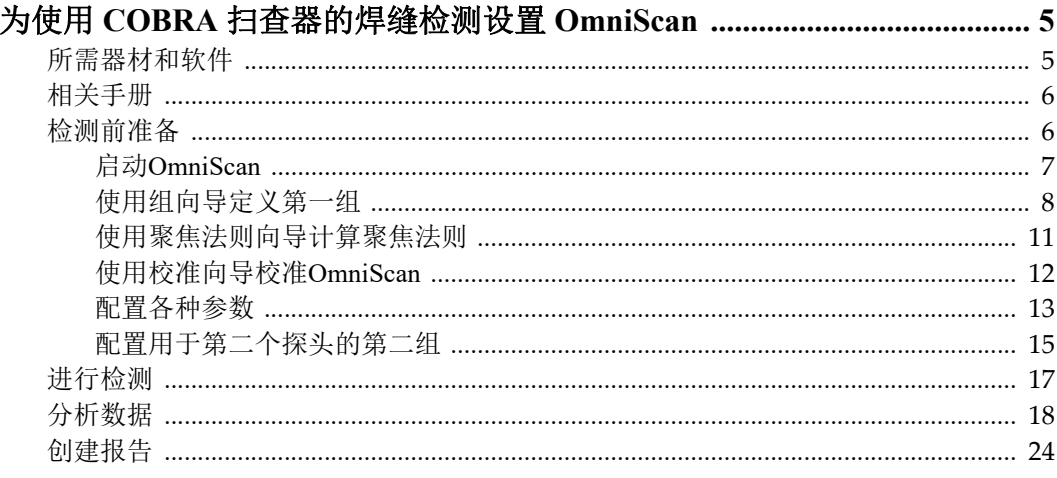

## <span id="page-4-0"></span>为使用 **COBRA** 扫查器的焊缝检测设置 **OmniScan**

这本手册的目的是指导用户迅速设置并使用 OmniScan,以配合 COBRA 扫查器 进行焊缝检测操作。手册将介绍检测前的准备操作、检测操作、数据分析以及 生成报告的步骤。

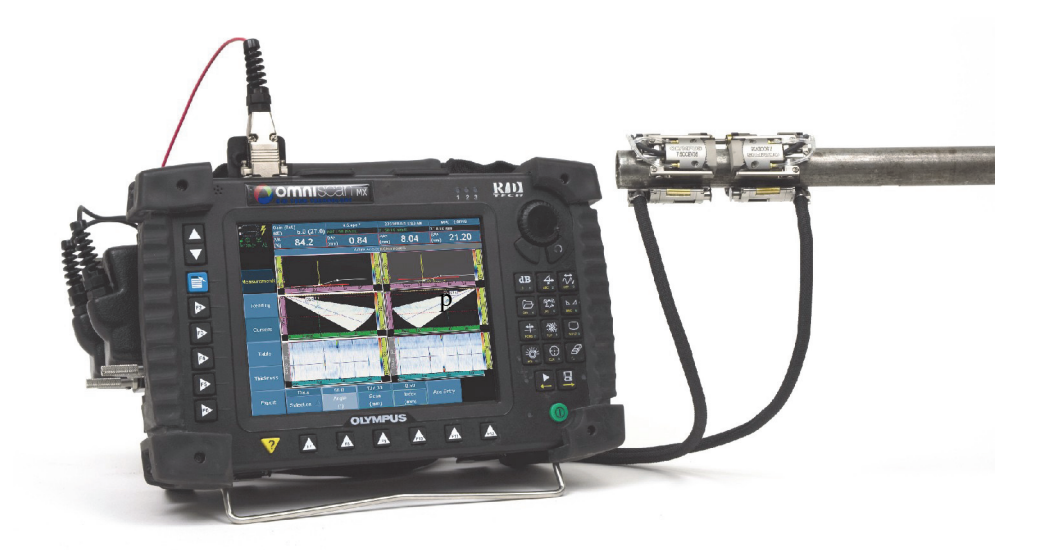

图 **1 OmniScan MX** 和 **COBRA** 扫查器

## <span id="page-4-1"></span>所需器材和软件

这本手册说明使用带有 7.5CCEV35-A15 探头的 COBRA 扫查器所进行的焊缝检

测的操作过程。

说明示例中所用的被检焊缝为壁厚 14 毫米的软钢管材的焊缝。在进行实际检测 时,操作人员只需改变几个参数值,就可以方便地将手册中说明的操作步骤用 作实际被检管材的扫查计划。

要完成手册中所说明的检测操作,需要以下器材和软件:

- 一个 COBRA 扫杳器 (包含两个 7.5CCEV35-A15 相控阵探头)。
- 一个 Y 型适配器(工件编号:OMNI-A-ADP05),用于将两个相控阵探头连 接到 OmniScan。
- 一台 OmniScan MX 仪器, 带有一个 16:128 或 32:128 相控阵模块 (工件编号:OMNI-P-PA16128 或 OMNI-P-PA32128)。
- OmniScan MXU 2.0 软件,带有多组选项(工件编号: OMNI-SO-MGROUP) 及楔块更新。
- 一个手动水泵(工件编号: WTR-SPRAYER-4L 或 WTR-SPRAYER-8L),用 于灌注耦合剂。

## <span id="page-5-0"></span>相关手册

要了解有关 COBRA 扫查器、OmniScan 仪器、OmniScan 软件的更详细信息,请 参阅以下 Evident 手册:

- 《COBRA 扫查器: 用户手册》(手册编号: DMTA-20006-01ZH)
- 《OmniScan MXU 软件: 用户手册》(手册编号: DMTA011-01ZH)
- 《OmniScan MX: 用户手册》(手册编号: DMTA071-01ZH)

### <span id="page-5-1"></span>检测前准备

确定了扫查计划后,操作人员可以执行本部分中说明的步骤,为使用 COBRA 扫 查器的焊缝检测设置 OmniScan。这个设置要求定义各用于一个相控阵探头的两 个组。

根据以下各项出现的顺序完成这些操作:

- 第 7 页的 " 启动 [OmniScan"](#page-6-0)
- 第 8 页的 " [使用组向导定义第一组](#page-7-0) "
- 第11 页的"[使用聚焦法则向导计算聚焦法则](#page-10-0)"
- 第 12 页的"[使用校准向导校准](#page-11-0) OmniScan"
- 第13页的"[配置各种参数](#page-12-0)"
- 第15页的"配置用干第二个探头的第二组"

#### 提示

为节省设置时间,可以导入以前为相似的检测创建的 COBRA 扫查器 OmniScan 设置文件,然后再进行必要的调整。

按 ,或选择 **File**(文件)> **File**(文件)> **Open**(打开),打开一个已经存 在的设置文件。

## <span id="page-6-0"></span>启动 **OmniScan**

以下操作说明如何启动装有 MXU 2.0 软件的 OmniScan,以及如何验证已经安装 了所需的组件。

#### 启动 **OmniScan**

- 1. 确保 OmniScan 存储卡中装有 OmniScan MXU 2.0 软件。
- 2. 要确保存储卡中装有 COBRA 探头和楔块的定义,需执行以下步骤:
	- *a)* 访问 EvidentScientific.com [网站的软件下载页面,下载最新的楔块更新文](https://EvidentScientific.com) 件包。
	- *b)* 将楔块更新文件包安装到 OmniScan 存储卡上。
- 3. 将存储卡插入到 OmniScan 仪器中。
- 4. 将位于扫查器的编码器一侧的相控阵探头连接到 Y 型适配器的 P1 (通道 1  $\sim$  64) 接口中。
- 5. 将另一个相控阵探头连接到 Y 型适配器的另一个接口中。
- 6. 将 Y-适配器连接到 OmniScan MX 仪器。
- 7. 按下位于 OmniScan 前面板右下角的电源键(1),启动 OmniScan 仪器。 仪器屏幕上显示 OmniScan 徽标。
- 8. 当存储卡中装有一个以上的应用时,屏幕上会显示与这些应用对应的按钮, 以方便操作人员对想要启动的应用进行选择。选择 **OmniScan [MXU - 2.0]**。 OmniScan MXU 软件启动。
- 9. 要确认已经安装了多组软件选项,需执行以下步骤:
	- *a)* 选择 **Preferences**(优先)> **Service**(服务)> **System Info**(系统信息)。
	- *b)* 在出现的 **OmniScan MX System Information**(OmniScan MX 系统信息) 报告中,使用旋转飞梭将屏幕滚动到 **Acquisition Module** (采集模块) 部分。
	- *c)* 确保 **Yes** (是)出现在 **Multigroup support [OMNI-SO-MGROUP]** (多 组支持 [OMNI SO MGROUP])选项的 Enabled (启用)列中。
	- *d)* 选择 **Close** (关闭),关闭报告。
- 10. 如果多组选项没有被启用,请联系 Evident 购买这个选项。

#### <span id="page-7-0"></span>使用组向导定义第一组

以下部分介绍如何使用 **Group** (组)向导为第一个 COBRA 扫查器相控阵探头 (位于扫查器的编码器一侧)设置组。

#### 使用组向导定义第一组

1. 在 OmniScan 中,选择 **Wizard**(向导)> **Group**(组)> **Start**(开始),开 始定义设置。 出现第一个向导步骤帮助页面,指导用户如何完成 **Select Operation** (选择 操作)步骤(参见第9[页的图](#page-8-0) 2)。

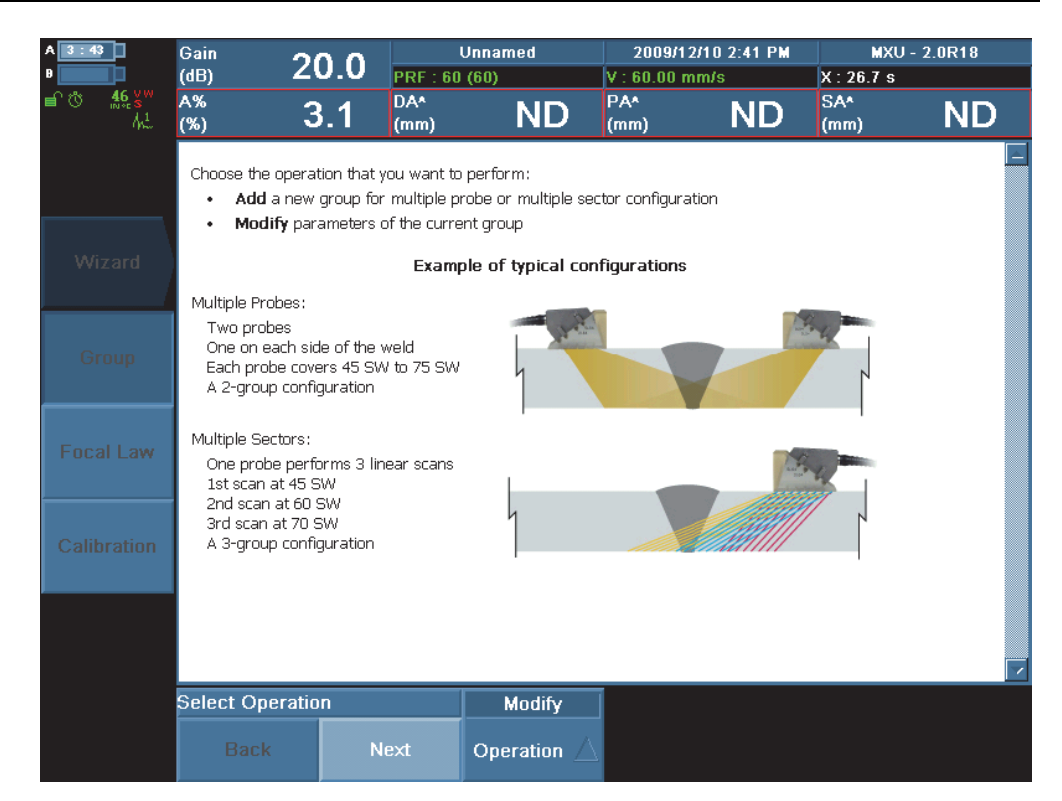

#### 图 **2** 组向导的选择操作步骤

<span id="page-8-0"></span>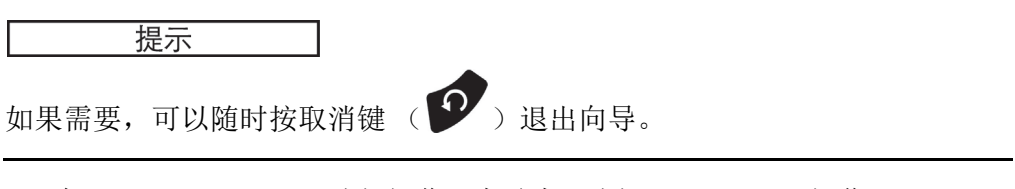

- 2. 在 **Select Operation**(选择操作)步骤中,选择 **Operation**(操作)= **Modify** (修改),然后选择 **Next** (下一步)。
- 3. 在 **Validate Material** (验证材料)步骤中:
	- *a)* 选择 **Geometry**(几何形状) = **Plate** (平板)。

<span id="page-9-0"></span>*b)* 选择 **Thickness**(厚度),然后根据具体的扫查计划,输入根据覆盖整个 焊缝所需的跳跃次数计算出的厚度值。例如:两次跳跃乘以 14 毫米等于 28 毫米。

#### 注释

校准完成后,要将厚度改回到被检管材的实际厚度值。

*c)* 选择 **Material**(材料) = **STEEL, MILD** (软钢),然后选择 **Next** (下 一步)。

如果被检管材不是软钢,则需要根据具体情况选择正确的值。

- 4. 在 **Select Group Type**(选择组类型)步骤中,选择 **Group Mode**(组模式) = **PA**, 然后选择 **Next** (下一步)。
- 5. 在 **Select Connection**(选择连接)步骤中,针对第一组的 **Connection P**(连 接 P)永远被设置为 **1**。选择 **Next** (下一步)。
- 6. 在 **Select Probe** (选择探头)步骤中:
	- *a)* 选择 **Select**(选择) = **Select Tx/Rx** (选择 Tx/Rx)。
	- *b)* 选择 **Auto Detect**(自动探测) = **OFF** (关闭)。
	- *c)* 选择 **Probe** (探头)。
	- *d)* 在出现的对话框中,选择左边列表中的 **A15**,以及右边列表中的 **7.5L16-A15**,然后选择 **Select** (选择),关闭对话框。
	- *e)* 选择 **Next** (下一步)。
- 7. 在 **Select Wedge** (选择楔块)步骤中:
	- *a)* 选择 **Select**(选择) = **Select Tx/Rx** (选择 Tx/Rx)。
	- *b)* 选择 **Wedge** (楔块)。
	- *c)* 在出现的对话框中,选择左边列表中的 **SA15**,以及右边列表中的 **SA15-N60S-IH**, 然后选择 Select (选择), 关闭对话框。
	- *d)* 选择 **Next** (下一步)。
- 8. 在 **Set Position** (设置位置)步骤中:
	- *a)* 设置 **Scan Offset**(扫查偏移) = **0** 毫米。
	- *b)* 在本示例中:设置 Index Offset(步进偏移) = **–22** 毫米。 针对实际被检管材,需要根据具体的扫查计划修正这个值。
- *c)* 设置 **Skew**(夹角) = **90°**,然后选择 **Next** (下一步)。
- 9. 在 **Accept** (接受)步骤中,选择 **Finish** (结束),完成组向导。
- 10. 保存设置 (.ops 格式):
	- *a)* 选择 **File**(文件) > **Save Setup As** (将设置另存为)。
	- *b)* 在出现的文件管理器中,选择一个已存的设置文件。 或 选择 **File name** (文件名),然后输入想要的文件名。
	-
	- *c)* 选择 **Save** (保存),保存设置文件并关闭文件管理器。

这个文件被保存在存储卡上的 \User\Setup 文件夹中。

#### <span id="page-10-0"></span>使用聚焦法则向导计算聚焦法则

组的定义完成后, 使用 **Focal Law** (聚焦法则)向导为第一个 COBRA 扫杳器 相控阵探头计算聚焦法则。

#### 使用聚焦法则向导计算聚焦法则

- 1. 选择 **Wizard**(向导)> **Focal Law**(聚焦法则),然后选择 **Law Wizard**(法 则向导)步骤中的 **Start** (开始)。
- 2. 在 **Select Law Configuration**(选择法则配置)步骤中,选择 **Law Config.**(法 则配置) = **Sectorial** (扇形),然后选择 **Next** (下一步)。
- 3. 在 **Set Wave Type**(设置波型)步骤中,选择 **Wave Type**(波型)= **SW**(横 波),然后选择 Next (下一步)。
- 4. 在 **Select Probe Elements** (选择探头晶片)步骤中:
	- *a)* 设置 **Element Qty.**(晶片数量) = **16**。
	- *b)* 设置 **First Element**(第一晶片) = **1**,然后选择 **Next** (下一步)。
- 5. 在 **Set Beam Angle** (设置声束角度)步骤中,根据具体的扫查计划设置以 下参数。本示例中的设置如下:
	- *a)* 设置 **Min. Angle**(最小角度) = **40**。
	- *b)* 设置 **Max. Angle**(最大角度) = **70**。
	- *c)* 设置 **Angle Step**(角度步距) = **0.5**。使用更高扫查速度时,需考虑增大 这个数值。
- *d)* 设置 **Focus Depth**(聚焦深度) = **28** 毫米 (如第 8 页的 " [使用组向导定](#page-7-0) [义第一组](#page-7-0) " 部分中步骤 [3.](#page-9-0)*b* 中的数值)。
- *e)* 选择 **Next** (下一步)。
- 6. 在 **Generate Law** (生成法则)步骤中,选择 **Generate** (生成)。
- 7. 选择 **File**(文件) > **Save Setup as** (将设置另存为),保存设置。

### <span id="page-11-0"></span>使用校准向导校准 **OmniScan**

定义了组、计算了聚焦法则后,现在需要校准仪器的灵敏度、超声声速、楔块 延迟,并定义一条定量曲线。使用校准向导可以很轻松地完成这些操作。

参阅 《OmniScan MXU 软件:用户手册》(手册编号:DMTA011-01ZH),了 解有关校准操作的更详细信息。

#### 使用校准向导校准 **OmniScan**

- 1. 从扫查器上拆下编码器一侧的探头 / 楔块组合件。
- 2. 按校准键 ( <u>24</u>)。 或 选择 **Wizard**(向导) > **Calibration** (校准),进入 **Select Calibration** (选 择校准)步骤。
- 3. 校准被检管材的材料内部的超声传播声速:
	- *a)* 选择 **Type**(类型) = **Ultrasound** (超声)。
	- *b)* 选择 **Mode**(模式) = **Velocity** (声速)。
	- *c)* 选择 **Start** (开始),然后执行向导中的其它步骤。
- 4. 校准楔块材料的声音传播延迟:
	- *a)* 选择 **Type**(类型) = **Ultrasound** (超声)。
	- *b)* 选择 **Mode**(模式) = **Wedge Delay** (楔块延迟)。
	- *c)* 选择 **Start** (开始),然后执行向导中的其它步骤。
- 5. 校准仪器的灵敏度,以确保探测出细小的参考反射体:
	- *a)* 选择 **Type**(类型) = **Ultrasound** (超声)。
	- *b)* 选择 **Mode**(模式) = **Sensitivity** (灵敏度)。
- *c)* 选择 **Start** (开始),然后执行向导中的其它步骤。
- 6. 定义定量曲线:
	- *a)* 选择 **Type**(类型) = **Ultrasound** (超声)。
	- *b)* 选择 **TCG**,即时间校正增益,并进行校准,以覆盖检测过程中所遇到的 参考反射体的深度。
- 7. 选择 **File**(文件) > **Save Setup as** (将设置另存为),保存设置。

#### <span id="page-12-0"></span>配置各种参数

完成了向导中的步骤后,需要配置其它一些有关超声、闸门、显示、工件、扫 查及编码器的参数。

#### 配置各种参数

- 1. 设置 **Probe/Part**(探头 / 工件)> **Parts**(工件)> **Thickness**(厚度)= **14** 毫 米,这是手册说明示例中所用管材的实际厚度。 在具体检测中,需将这个值改为被检管材的实际厚度。
- 2. 选择 **UT Settings**(UT 设置)> **General**(一般),或按适当的快捷键,确认 其它的设置:
	- *a)* 设置 **Gain**(增益) = **18.4** ( )。

b) 
$$
\bigoplus
$$
  $\bigoplus$  **Start** ( $\bigoplus$   $\bigoplus$ ) = 0 ( $\bigoplus$ 

- *c)* 设置 **Range**(范围) = **50** ( ),以覆盖所有聚焦法则的厚度。
- *d)* 设置 **Wedge Delay**(楔块延迟) = **0**。
- 3. 选择 **UT Settings**(UT 设置) > **Pulser** (脉冲发生器):
	- *a)* 选择 **Voltage**(电压) = **High** (高)。
	- *b)* 选择 **PW** (脉冲宽度) = **Auto** (自动)。
	- *c)* 选择 **PRF**(脉冲重复频率) = **Optimum** (最佳值)。
- 4. 选 **UT Settings**(UT 设置) > **Receiver** (接收器):
	- *a)* 选择 **Filter**(过滤器) = **7.5 MHz**。
	- *b)* 选择 **Rectifier**(检波器) = **FW** (全波)。
	- *c)* 选择 **Video Filter**(视频滤波器) = **On** (开启)。
- *d)* 选择 **Averaging**(平均) = **1**。
- 5. 选择 Gate/Alarm (闸门 / 报警) > Gate (闸门), 或按 <sup>(①</sup>, 设置闸门参数:
	- *a)* 选择 **Parameters**(参数) = **Position** (位置)。
	- *b)* 选择 **Gate**(闸门)= **A**,然后调整闸门参数,以使闸门 A 覆盖扫查计划 所确定的整个检测区域 (两次跳跃等于两倍的厚度)。本示例中的设置 如下:
		- (1) 设置 **Start**(起始) = **3** 毫米。
		- (2) 设置 **Width**(宽度) = **30** 毫米。
		- (3) 设置 **Threshold**(阈限) = **25%**。
	- *c)* 选择 **Gate**(闸门) = **B**,然后调整闸门参数,以使闸门 B 覆盖焊缝的中 部,且没有探测到几何反射体。本示例中的设置如下:
		- (1) 设置 **Start**(起始) = **16** 毫米。
		- (2) 设置 **Width**(宽度) = **10** 毫米。
		- (3) 设置 **Threshold**(阈限) = **10%**。
	- *d)* 选择 **Gate**(闸门) = **I**,然后调整闸门参数,以隐藏闸门 I:
		- (1) 设置 **Start**(起始) = **0** 毫米。
		- (2) 设置 **Width**(宽度) = **0.05** 毫米。
		- (3) 设置 **Threshold**(阈限) = **10%**。
- 6. 选择 **Display**(显示) > **Overlay** (覆盖):
	- *a)* 选择 **UT Unit**(UT 单位) = **True Depth** (真实深度)。
	- *b)* 选择 **Grid**(栅格) = **Off** (关闭)。
	- *c)* 选择 **Sizing Curves**(定量曲线) = **On** (开启)。
	- *d)* 选择 **Gate**(闸门) = **On** (开启)。
	- *e)* 选择 **Cursor**(光标) = **On** (开启)。
	- *f)* 选择 **Overlay**(覆盖) = **On** (开启)。
- 7. 选择 **Display**(显示) > **Properties** (属性),选择 **Source**(源) = **Highest (%)** (最高 %),然后在出现的对话框中选择 **Yes** (是)。
- 8. 选择 **Scan**(扫查) > **Inspection** (检测):
	- *a)* 选择 **Type**(类型) = **One-Line Scan** (单线扫查)。
- *b)* 选择 **Scan**(扫查) = **Encoder 1** (编码器 1)。
- *c)* 设置 **Max. Scan Speed** (最大扫查速度)为最大容许值 (本例中为 **98** 毫米 **/** 秒)。
- 9. 选择 **Scan**(扫查) > **Encoder** (编码器):
	- *a)* 选择 **Polarity**(极性) = **Normal** (正常)。
	- *b)* 选择 **Type**(类型) = **Quad** (正交)。
	- *c)* 设置 **Resolution**(分辨率) = **32** 步 **/** 毫米。
	- *d)* 设置 **Origin**(原点) = **0**。
- 10. 选择 **Scan**(扫查) > **Area** (区域):
	- *a)* 设置 **Scan Start**(扫查起始) = **0** 毫米。
	- *b)* 设置 **Scan End**(扫查终止) = **400** 毫米。 根据实际被检管材的周长修正这个数值。
	- *c)* 设置 **Scan Resolution**(扫查分辨率) = **1** 毫米。 使用 COBRA 扫查器时,可以将扫查分辨率数值降低到 1/32 毫米。不 过,较小的扫查分辨率会降低检测速度。
- 11. 选择 **File**(文件) > **Save Setup as** (将设置另存为),保存设置。

#### <span id="page-14-0"></span>配置用于第二个探头的第二组

如果完成了前面所有的操作,就完成了第一组的设置与校准,即扫查器的编码 器一侧的探头的设置与校准。现在需要配置第二个探头。通过拷贝第一组的参 数 (包括校准),然后再对几个参数进行调整,可以快速配置第二组。

#### 配置用于第二个探头的第二组

- 1. 选择 **Probe/Part**(探头 / 工件)> **Select**(选择)> **Group**(组)= **Add**(添 加)。
- 2. 出现一个对话框,询问是否想拷贝当前组的设置,选择 **Yes** (是)。 这样, OmniScan 就创建了第二组 。
- 3. 选择 **Wizard**(向导) > **Group** (组)。
- 4. 在 **Group Wizard Step** (组向导步骤)中,选择 **Start** (开始)。
- 5. 在 **Select Operation**(选择操作)步骤中,选择 **Operation**(操作)= **Modify** (修改),然后选择 **Next** (下一步)。
- 6. 在 **Select Group**(选择组)步骤中,选择 **Group**(组)= **2**,然后选择 **Next** (下一步)。
- 7. 选择 **Next** (下一步),直到出现 **Select Connection** (选择连接)步骤,然 后选择 **Connection P**(连接 P) = **65**。
- 8. 选择 **Next** (下一步),直到出现 **Set Position** (设置位置)步骤,然后执行 以下步骤:
	- *a)* 在本示例中,设置 **Index Offset**(步进偏移) = **–22** 毫米。 根据实际被检管材的扫查计划,修正这个值。
	- *b)* 选择 **Skew deg**(夹角度数) = **270°**。
- 9. 选择 **Next**(下一步),直到出现 **Accept**(接受)步骤,然后选择 **Finish**(结 束)。
- 10. 按 <mark>〇</mark>, 或选择 Display (显示) > Selection (选择), 设置显示:
	- *a)* 选择 **Display**(显示) = **A-S-(C)**。
	- *b)* 选择 **C-Scan**(C 扫描) = **A%**。
	- *c)* 选择 **Group**(组) = **All** (全部)。

此时屏幕上出现两个组,如第 17 [页的图](#page-16-1) 3 所示。

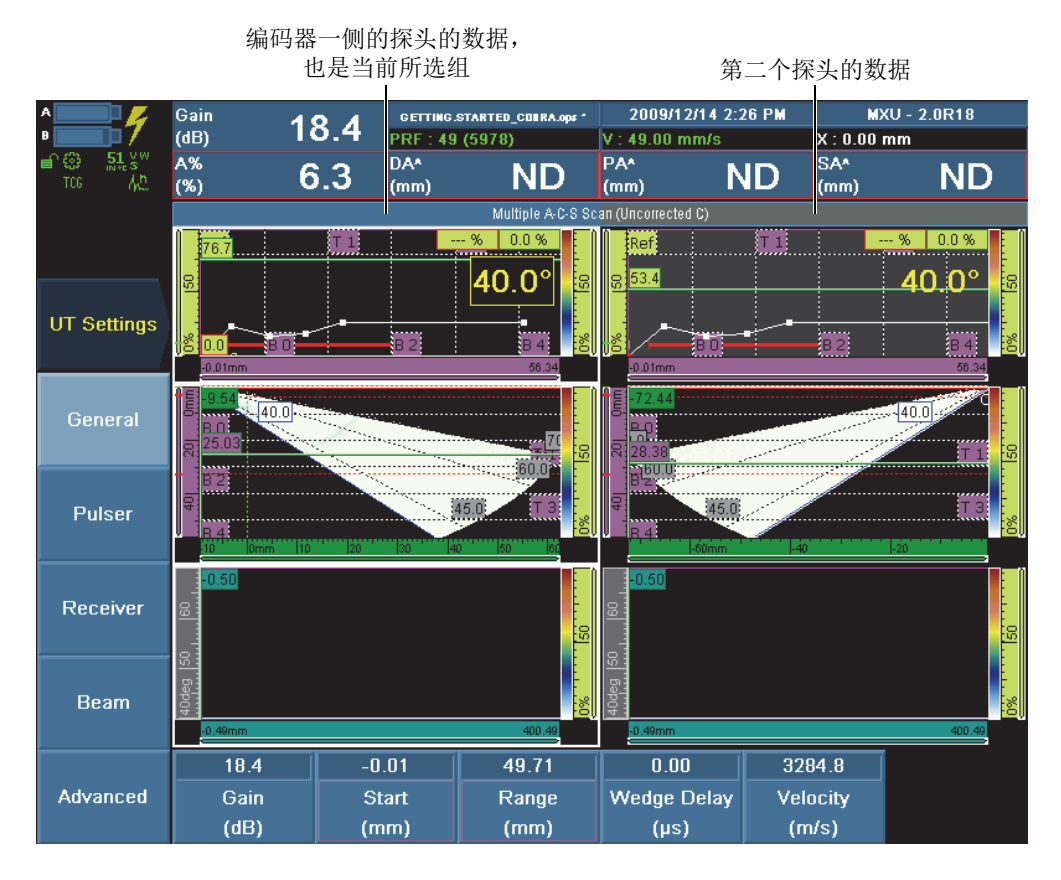

#### 图 **3** 屏幕上出现的带有完整设置的两个组

<span id="page-16-1"></span>11. 选择 **File**(文件) > **Save Setup as** (将设置另存为),保存设置。

#### <span id="page-16-0"></span>进行检测

完成了检测的准备操作后(参阅第6页的"[检测前准备](#page-5-1)"),即可对焊缝进行检 测。

#### 检测焊缝

- 1. 请参阅 《COBRA 扫查器:用户手册》(手册编号:DMTA-20006-01ZH), 了解详细信息:
	- *a)* 根据管材直径配置扫查器。
	- *b)* 根据具体的扫查计划,调整两个扫查器探头之间的距离(本示例中两个 探头分别处于焊缝中线两侧的 22 毫米处)。
- 2. 将扫查器安装于管材上,并使焊缝处于两个探头的中间位置。
- 3. 如果需要, 使用增益键 (  $\frac{dB}{d}$  ), 调整增益, 以使焊缝几何图像出现在 S 扫 描中。
- 4. 确保扫查器中注入了耦合剂。
- 5. 当准备好在 C 扫描中采集数据时, 按开始 / 停止键 ( ), 然后在管材的 整个周向上手动旋转 COBRA 扫查器。 每个探头所采集的数据出现在C扫描视图中。

### <span id="page-17-0"></span>分析数据

采集了数据后(参阅第17页的"[进行检测](#page-16-0)"),将 OmniScan 仪器转换到分析模 式,以找到并定性缺陷指示。

#### 注释

也可以使用 TomoView 软件分析 OmniScan 采集的检测数据。

#### 使用 **OmniScan** 分析数据

1. 按冻结键 ( <sup>338</sup>), 进入到分析模式。 数据视图的当前状态被冻结,并且橙色采集指示器开始闪烁 (参见第 [19](#page-18-0) 页 [的图](#page-18-0) 4)。

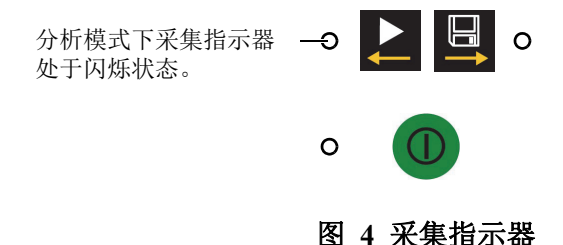

- <span id="page-18-0"></span>2. 保存数据,以备稍后分析:
	- *a)* 选择 **File**(文件)> **File**(文件)> **Save mode**(保存模式)= **Inspection Data** (检测数据)。
	- *b)* 选择 **File**(文件)> **File**(文件)> **File Name**(文件名),然后输入想要 的名称。

提示

在文件名中使用"#"字符,以包含一个自动递增的编号。例如: Data#### 会变 为 Data0001、 Data0002 等 ……。请参阅 《OmniScan MXU 软件: 用户手册》 (手册编号:DMTA011-01ZH),了解其它特殊字符的详细情况。

*c)* 选择 **File**(文件) > **File**(文件) > **Save Data** (保存数据)。

这个检测数据被保存在存储卡中的 \User\Data 文件夹中。

- 3. 找出缺陷指示:
	- a) 按住组洗择器键 (  $\overline{\bullet}$  ), 洗择想要的组。 当前未选组的 A 扫描背景显示为灰色调 (参见第 24 [页的图](#page-23-1) 7)。
	- *b)* 使用数据光标,扫查屏幕上的截面图像区域,以找到缺陷指示:
		- (1) 按光标键 ( **),** 或者选择 Measurement ( 测量) > Cursors ( 光 标) > **Selection** (选择),然后选择 **Data** (数据)。
		- (2) 设置 **Measurement**(测量)> **Cursors**(光标)> **Scan**(扫查)= **0** 毫 米。
- (3) 在查看 S 扫描视图并编辑 **Measurement**(测量) > **Cursors**(光标) > **Scan** (扫查)参数值的同时,顺时针转动旋转飞梭,扫查数据视 图的截面图像区域,直到找到异常的反射体。
- 4. 使用角度光标找到最大的信号:
	- *a)* 选择 **Measurement**(测量) > **Cursors**(光标) > **Angle** (角度),选择 角度光标。
	- *b)* 转动旋转飞梭,直到 S 扫描中的角度光标覆盖在反射体上,且此时 A 扫 描中出现这个反射体的最大波幅信号。
- 5. 在 C 扫描中放大显示反射体:
	- *a)* 选择 **Display**(显示)> **Zoom**(放大)> **Display**(显示)= **Uncorrected C-Scan** (非校正 C 扫描)。
	- *b)* 在 C 扫描中想要开始放大显示的位置,设置 **Start Scan** (开始扫查)。
	- *c)* 在 C 扫描中想要结束放大显示的位置,设置 **End Scan** (结束扫查)。
- 6. 使用参考光标 (红线)和测量光标 (绿线)定量缺陷指示 (参见第 21 页 的图 5):
	- *a)* 选择 **Display**(显示)> **Overlay**(覆盖)> **Cursor**(光标)= **On**(开启), 以确保光标出现在屏幕上。
	- *b)* 选择 **Display**(显示) > **Selection**(选择) > **Display**(显示) = **S**。
	- *c)* 选择 **Display**(显示) > **Zoom** (放大),然后设置 **Start Index** (起始步 进)、**End Index**(终止步进)、**Start USound**(起始超声)、**End USound** (终止超声)参数,放大显示缺陷指示所在的区域。
	- *d)* 选择 **Measurements**(测量) > **Cursors**(光标) > **Selection**(选择) = **Measure** (测量),然后在缺陷指示的每一侧设置 **UT** 光标的位置。
	- *e)* 选择 **Measurements**(测量) > **Cursors**(光标) > **Selection**(选择) = **Reference** (参考),然后在缺陷指示的每一侧设置 **UT** 光标的位置。
	- *f)* 要显示适当的读数,选择 **Measurements**(测量) > **Readings** (读数), 然后执行以下步骤:
		- (1) 设置 **List**(列表) = **1**。
		- (2) 选择 **Field 1**(栏 1) = **A%**,信号的最大波幅。
		- (3) 选择 **Field 2**(栏 2) = **DA^**,工件中缺陷指示的深度。
		- (4) 选择 **Field 3**(栏 3)= **ViA^**,闸门中探测到的缺陷指示的体积位置。
- (5) 选择 **Field 4**(栏 4)= **U(m-r)**,超声轴上的距离。这个距离由测量光 标位置减去参考光标位置得出。
- *g)* 查看数据视图之上的读数,了解缺陷指示的大小和位置。

注释

如果需要,还可以显示 OmniScan 中存在的很多其它读数。

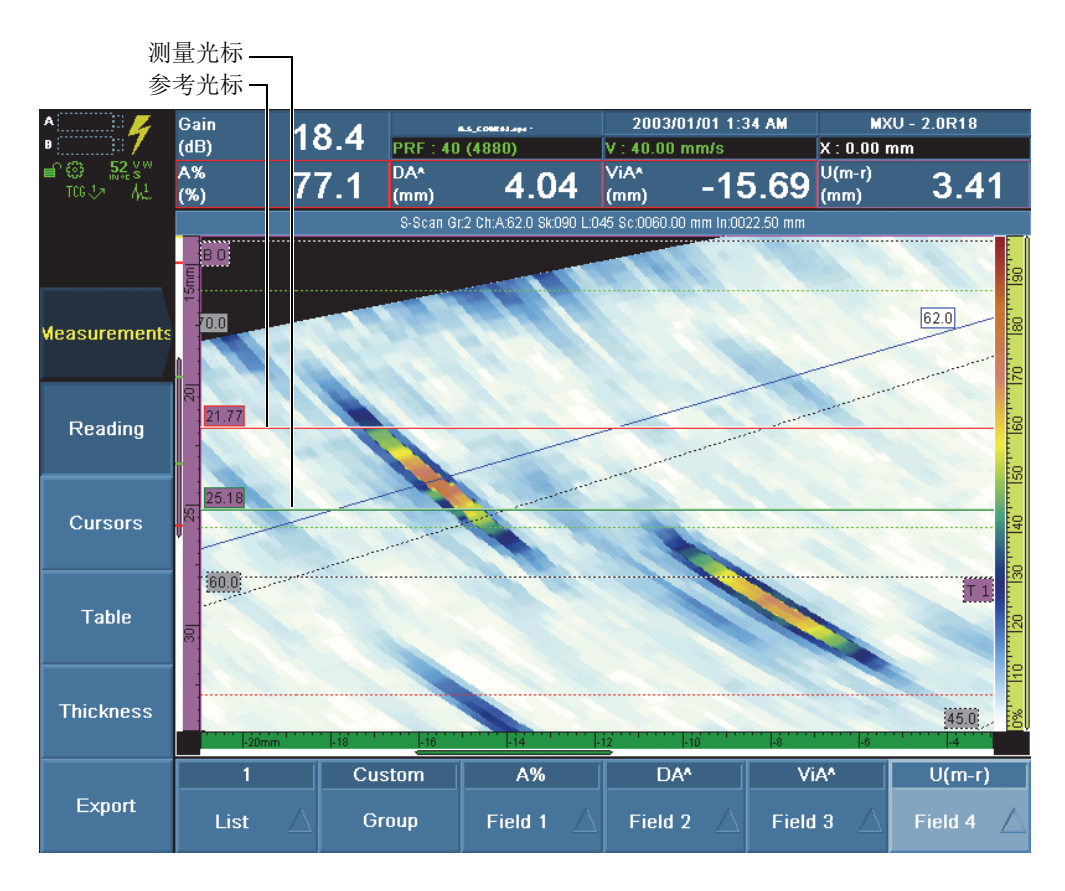

#### 图 **5** 放大缺陷指示附近的区域并在此区域定位光标

- 7. 将缺陷指示添加到缺陷报表中 (参见第 22 [页的图](#page-21-0) 6):
	- *a)* 选择 **Measurement**(测量)> **Table**(报表)> **Display Table**(显示报表) = **On** (开启)。
	- *b)* 选择 **Measurement**(测量)> **Table**(报表)> **Add Entry**(添加条目), 将缺陷指示添加到缺陷报表中。

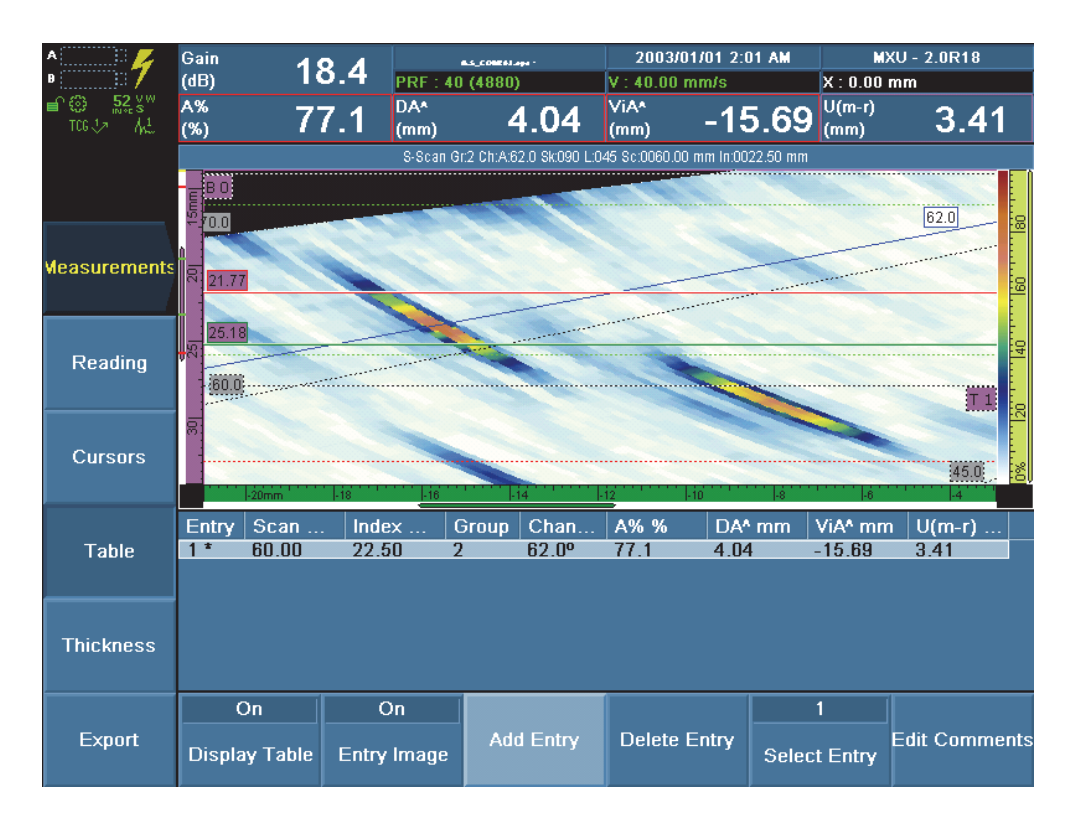

#### 图 **6** 将缺陷指示添加到缺陷报表中

- <span id="page-21-0"></span>8. 还可以在 C 扫描中测量缺陷指示的长度:
	- *a)* 选择 **Display**(显示) > **Selection**(选择) > **Display**(显示) = **C**。
	- *b*) 按光标键 ( )。
- *c)* 选择 **Measurements**(测量) > **Cursors**(光标) > **Selection**(选择) = **Measure** (测量)。
- *d)* 选择 **Measurements**(测量) > **Cursors**(光标) > **Scan** (扫查),在扫 查轴上设置起始位置。
- *e)* 选择 **Measurements**(测量) > **Cursors**(光标) > **Selection**(选择) = **Reference** (参考)。
- *f*) 选择 Measurements (测量) > Cursors (光标) > Scan (扫杳), 在扫 查轴上设置终止位置。
- *g)* 查看数据视图之上的读数,了解缺陷指示的大小和位置。
- 9. 选择 **Measurement**(测量)> **Table**(报表)> **Add Entry**(添加条目),将 缺陷指示添加到缺陷报表中。
- 10. 选择 **Measurement**(测量)> **Table**(报表)> **Display Table**(显示报表)= **Off** (关闭),隐藏缺陷报表。
- 11. 选择 **Display**(显示)> **Selection**(选择)> **Display**(显示)= **A-S-(C)**,显 示两个组的 A 扫描、 S 扫描和 C 扫描, 如第 24 [页的图](#page-23-1) 7 所示。

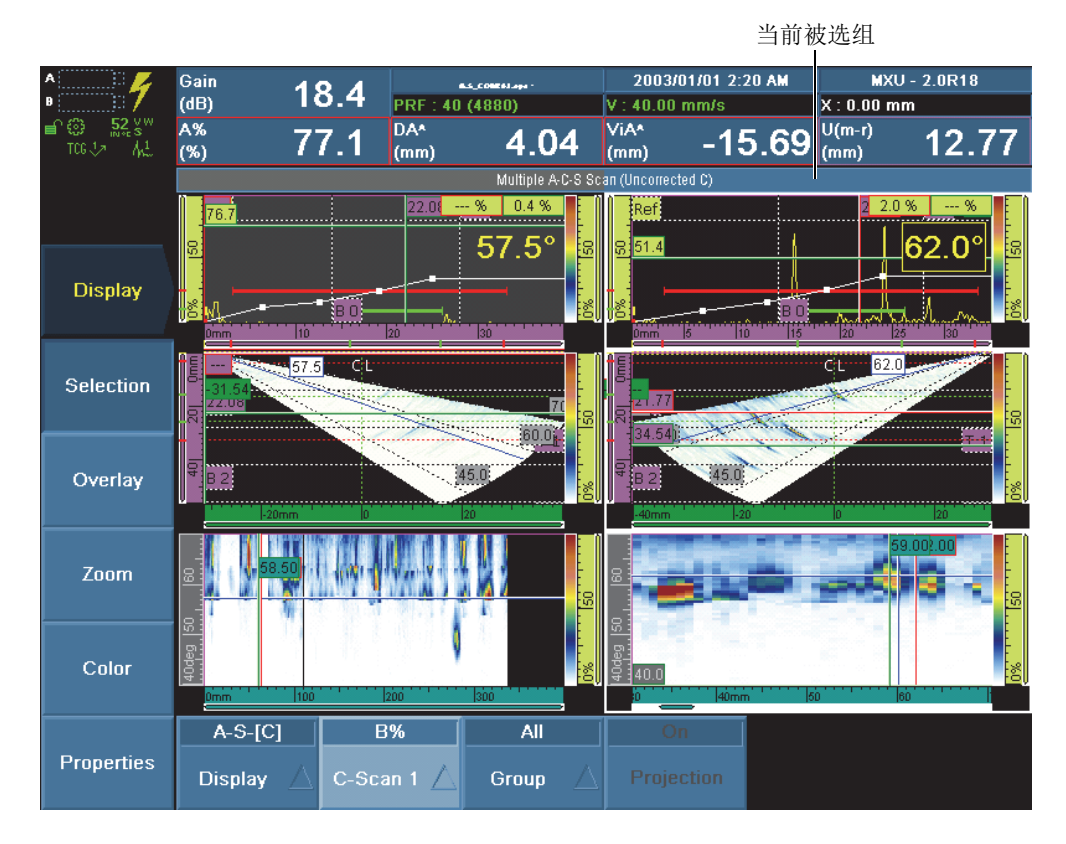

#### 图 **7** 分析模式下两个组的 **A** 扫描、 **S** 扫描和 **C** 扫描

## <span id="page-23-1"></span><span id="page-23-0"></span>创建报告

使用 OmniScan MXU 软件,可以轻松创建检测报告。操作人员可以通过 OmniScan 配置、创建、回顾、打印及保存报告。报告以 HTML 格式保存。

报告中可以包含报告标题、最多 10 个由用户定义的信息栏区、探头特性参数、 设置参数、用户注释、布局视图及缺陷报表的内容。

#### 创建报告

- 1. 还是在分析模式下,选择 **File**(文件)> **Format**(格式),以选择在报告中 出现的内容:
	- *a)* 选择 **File**(文件) > **Format**(格式) > **User Field**(用户栏) = **On** (开 启),以加入用户栏信息。
	- *b)* 选择 **File**(文件)> **Format**(格式)> **Probe**(探头)= **On**(开启),以 加入探头参数。
	- *c)* 选择 **File**(文件)> **Format**(格式)> **Setup**(设置)= **On**(开启),以 加入设置参数。
	- *d)* 选择 **File**(文件)> **Format**(格式)> **Note**(注释)= **On**(开启),以 加入注释。
	- *e)* 选择 **File**(文件) > **Format**(格式) > **View**(视图) = **Current Layout** (当前布局),以加入当前数据视图的图像。 或 选择 **Table** (报表),以加入缺陷报表的内容。 或

选择 **Off** (关闭),这样图像和报表内容都不会被添加到报告中。

- <span id="page-24-0"></span>2. 如果选择加入用户栏,则要执行以下步骤进行定义:
	- *a)* 选择 **File**(文件)> **User Field**(用户栏)> **Select**(选择),然后选择与 10 个可被添加的用户栏中的 1 个对应的数字。
	- *b)* 选择 **File**(文件) > **User Field**(用户栏) > **Enable**(启用) = **On** (开 启)。
	- *c)* 选择 **File**(文件)> **User Field**(用户栏)> **Label**(标签),然后输入这 个栏区的标签 (例如:检测员)。
	- *d)* 选择 **File**(文件)> **User Field**(用户栏)> **Content**(内容),然后输入 这个栏区的值 (例如:*<* 操作员姓名 *>*)。
	- *e*) 重复步骤 [2.](#page-24-1)*a* 到 2.*d*, 定义其它的用户栏。
- <span id="page-24-1"></span>3. 如果选择加入注释,则要执行以下步骤进行定义:
	- *a)* 选择 **File**(文件) > **Notes**(注释) > **Edit Notes** (编辑注释)。
	- *b)* 在出现的对话框中,输入想要显示的注释内容,选择 **Close**(关闭),然 后,在被询问是否要保存更改时选择 **Yes** (是)。

注释文字出现在报告最后部分的开始位置。

- 4. 如果想要加入报告标题,则执行以下步骤进行定义:
	- *a)* 选择 **File**(文件) > **Notes**(注释) > **Edit Header** (编辑标题)。
	- *b)* 在出现的对话框中,输入想要的报告标题文字,选择 **Close**(关闭),然 后,在被询问是否要保存更改时选择 **Yes** (是)。

报告标题文字出现在报告开始、徽标的下方位置。

- 5. 要改变出现在报告顶部的徽标,请参阅《OmniScan MXU 软件:用户手册》 (手册编号:DMTA011-01ZH)。
- 6. 如果想将报告保存到一个存储装置,而不是存储卡上时,则需执行以下步 骤:
	- *a)* 将您的 USB 存储装置连接到 OmniScan 的 USB 端口。
	- *b)* 选择 **File**(文件)> **File**(文件)> **Storage**(存储),然后选择想要的设 备。
- 7. 选择 **File**(文件) > **Report**(报告)> **Build**(建立),在 OmniScan 屏幕上 显示 HTML 格式的报告文件 (参见第 27 [页的图](#page-27-0) 8 和第 28 页的图 9)。
- 8. 使用旋转飞梭滚动屏幕,查看完整的报告。
- 9. 选择位于报告屏幕底部的 **Save and Close** (保存并关闭),保存报告并关闭 报告观察器。 报告被保存在所选存储器的 \User\Report\ 文件夹中。
- 10. 选择 **File**(文件) > **File**(文件) > **Save Data** (保存数据),将检测数据保 存到一个 .opd 文件中。

# **EWIDENT**

## **OmniScan Report**

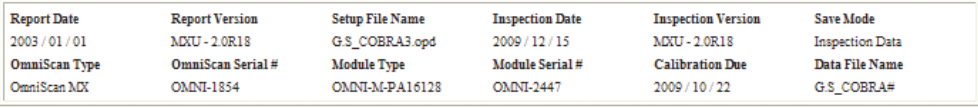

#### Group 1

Dealer Characterization

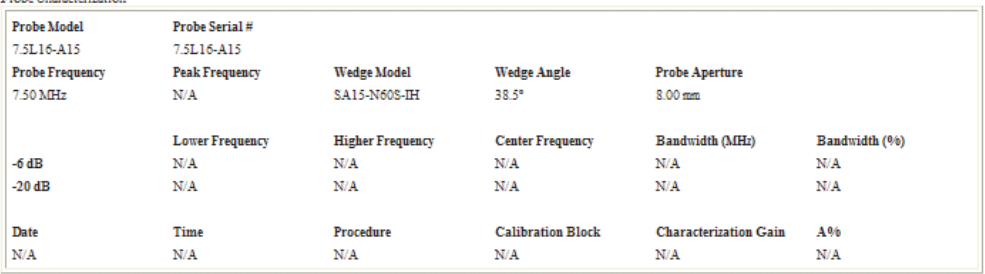

#### <span id="page-26-0"></span>图 **8 HTML** 报告示例 (第一部分和第二部分)

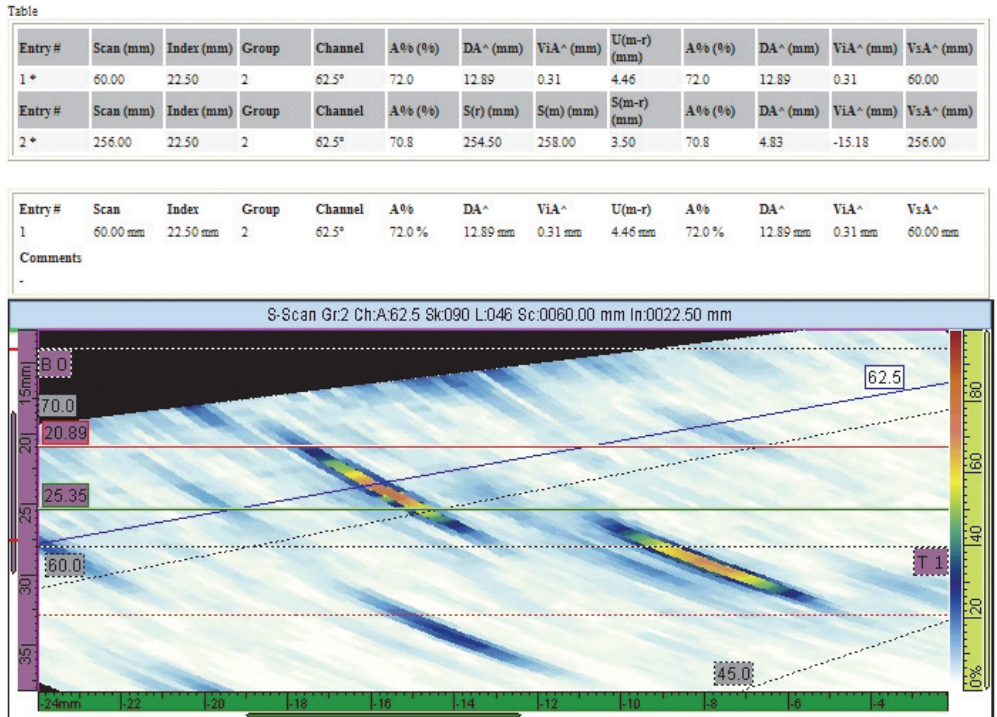

<span id="page-27-0"></span>图 **9 HTML** 报告示例 (第一部分和第二部分)